**Manual do Sistema para Solicitação Empréstimos e Amortização Antecipada.**

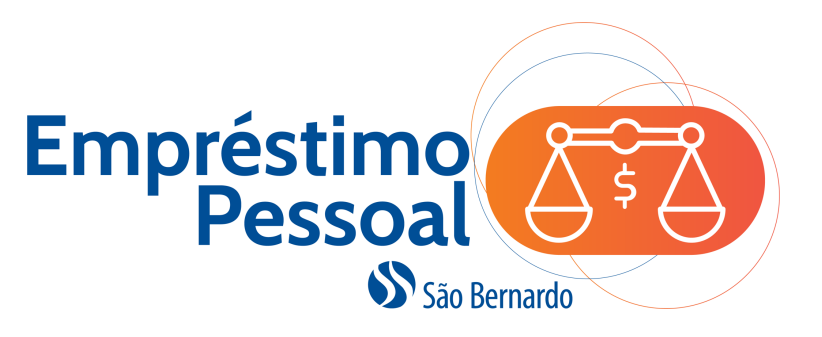

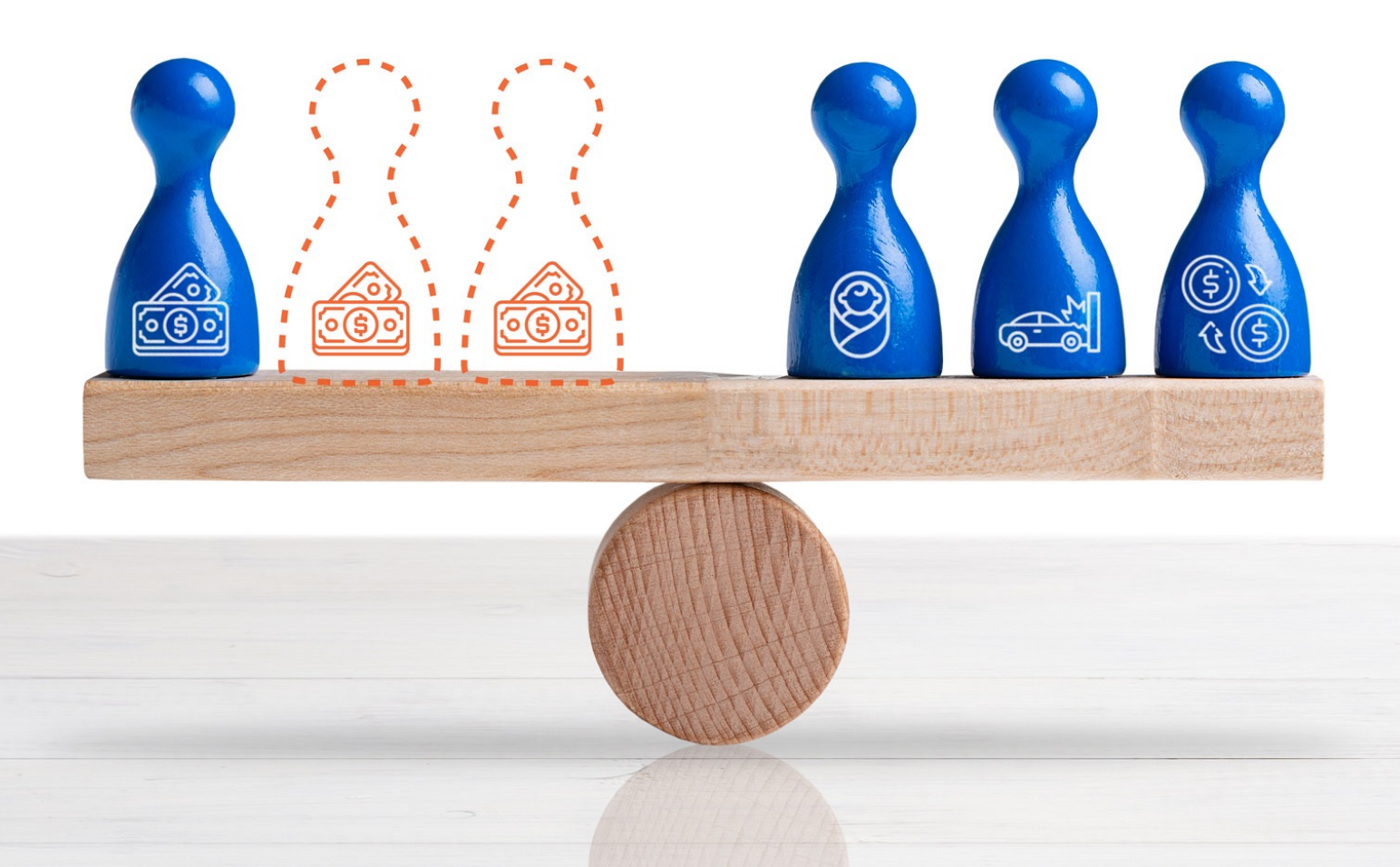

Os dados e informações constantes desse manual são ilustrativos. Para saber as condições vigentes, acesse o programa e faça uma simulação.

1. Acesse o site **http://www.saobernardo.org.br/** e do **Participante**. Em seguida, informe seu CPF, confirme s **senha** de acesso.

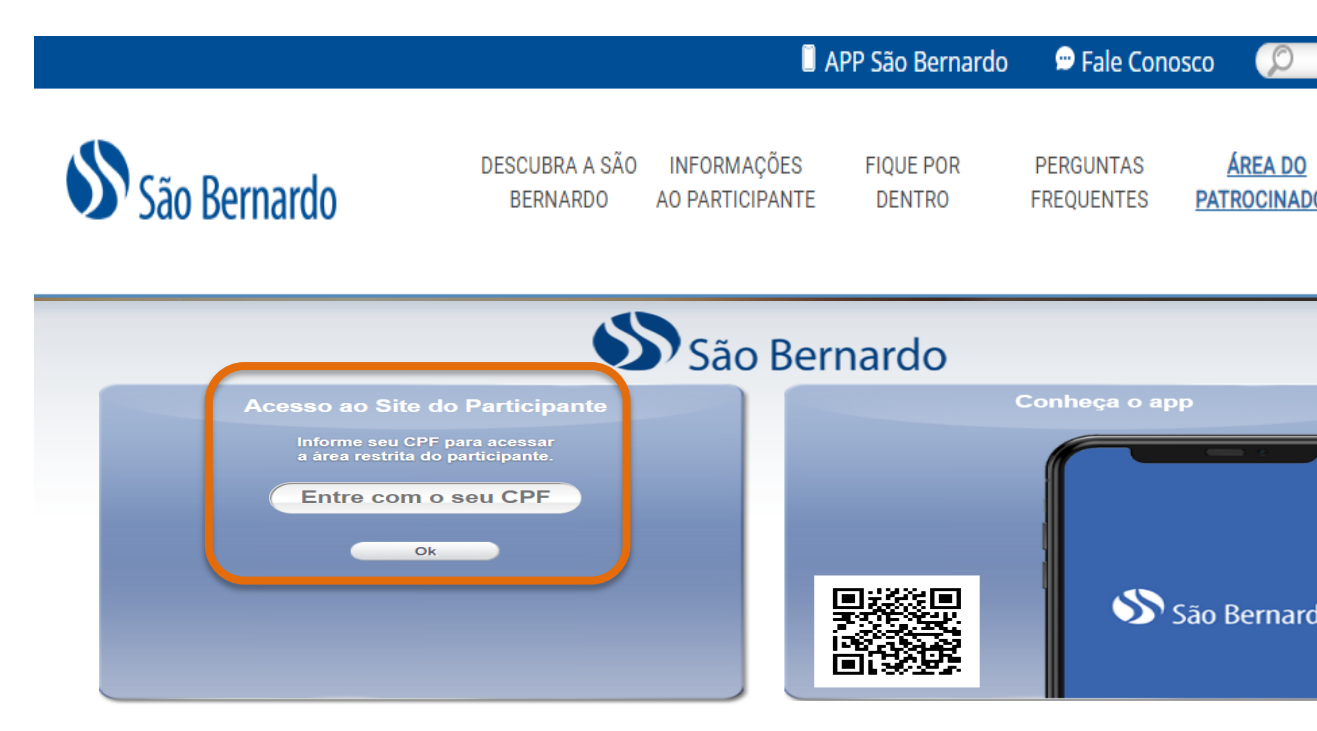

abs a binque.<br>ulo/SP  $\bigcirc$  (0xx11) 2246-7712 2 05001903

rebsite seguro. Todos os direitos reservados à Sinqia

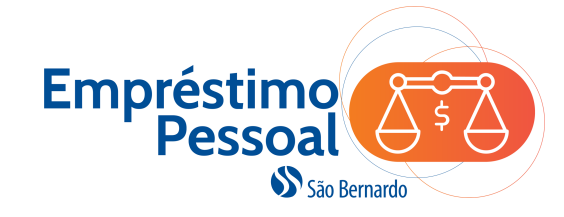

**IMPORTANTE**: Nos passos a seguir, será possível simular uma solicitação de empréstimo, mas para efetivar essa solicitação será necessário cadastrar uma conta corrente ou poupança conforme o caminho indicado no aviso destacado em amarelo.

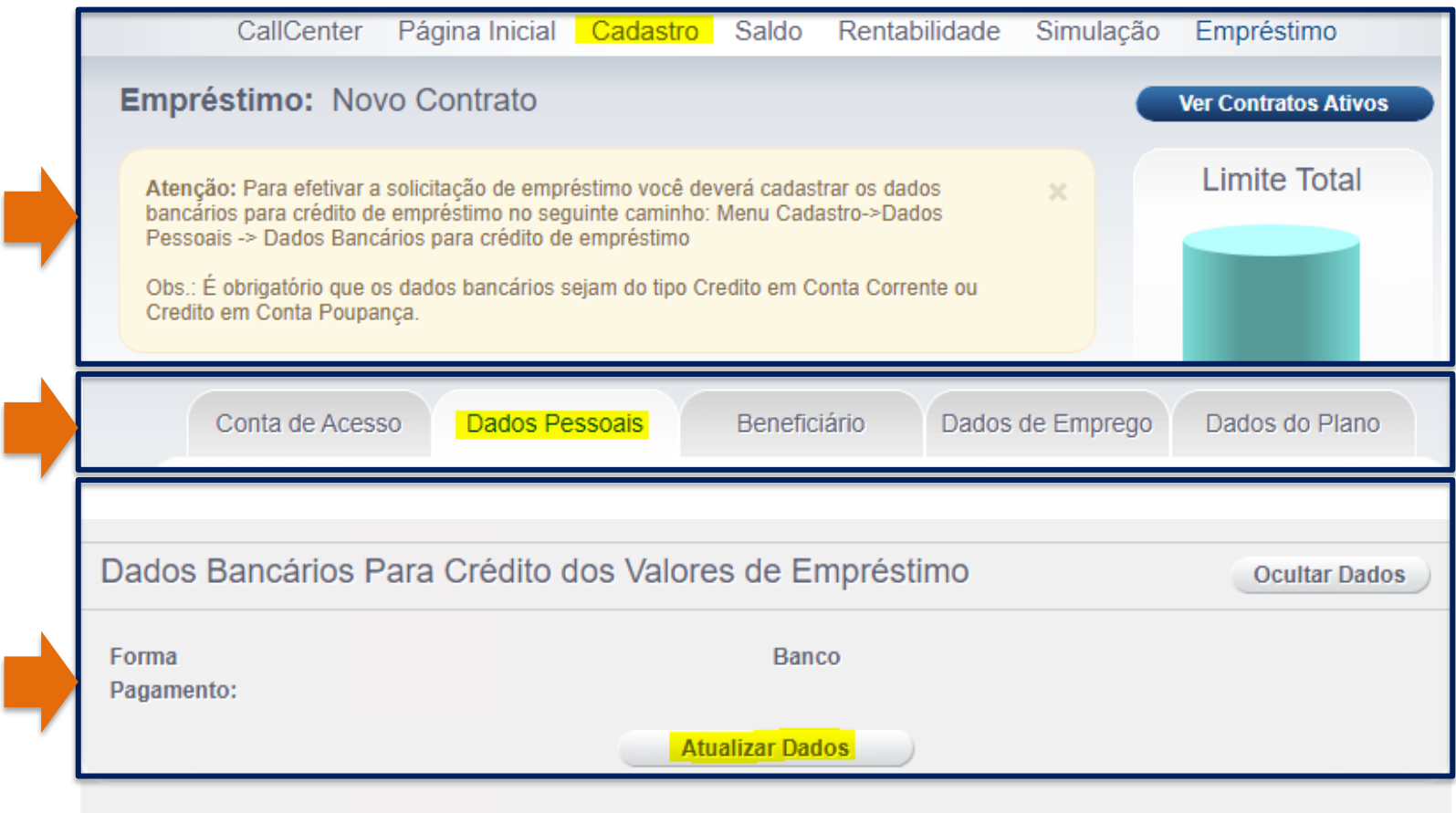

Ao lado,

das opções entre

existentes:

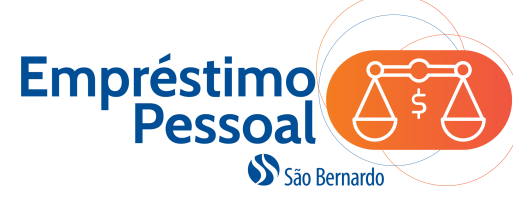

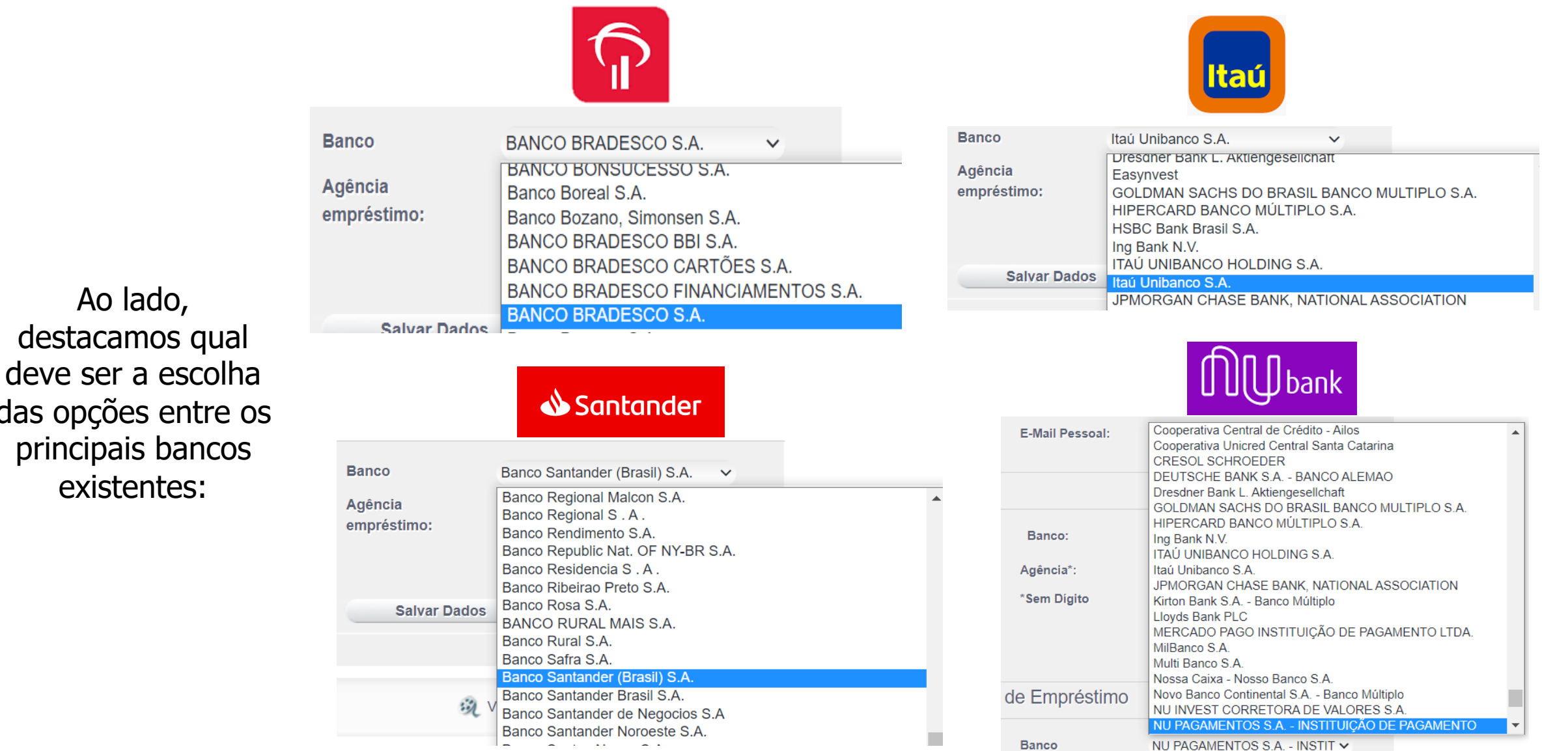

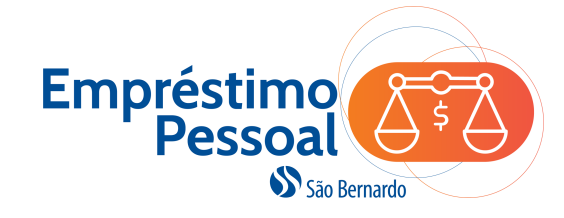

#### **2.** Clique na opção de **Empréstimo** para iniciar a solicitação.

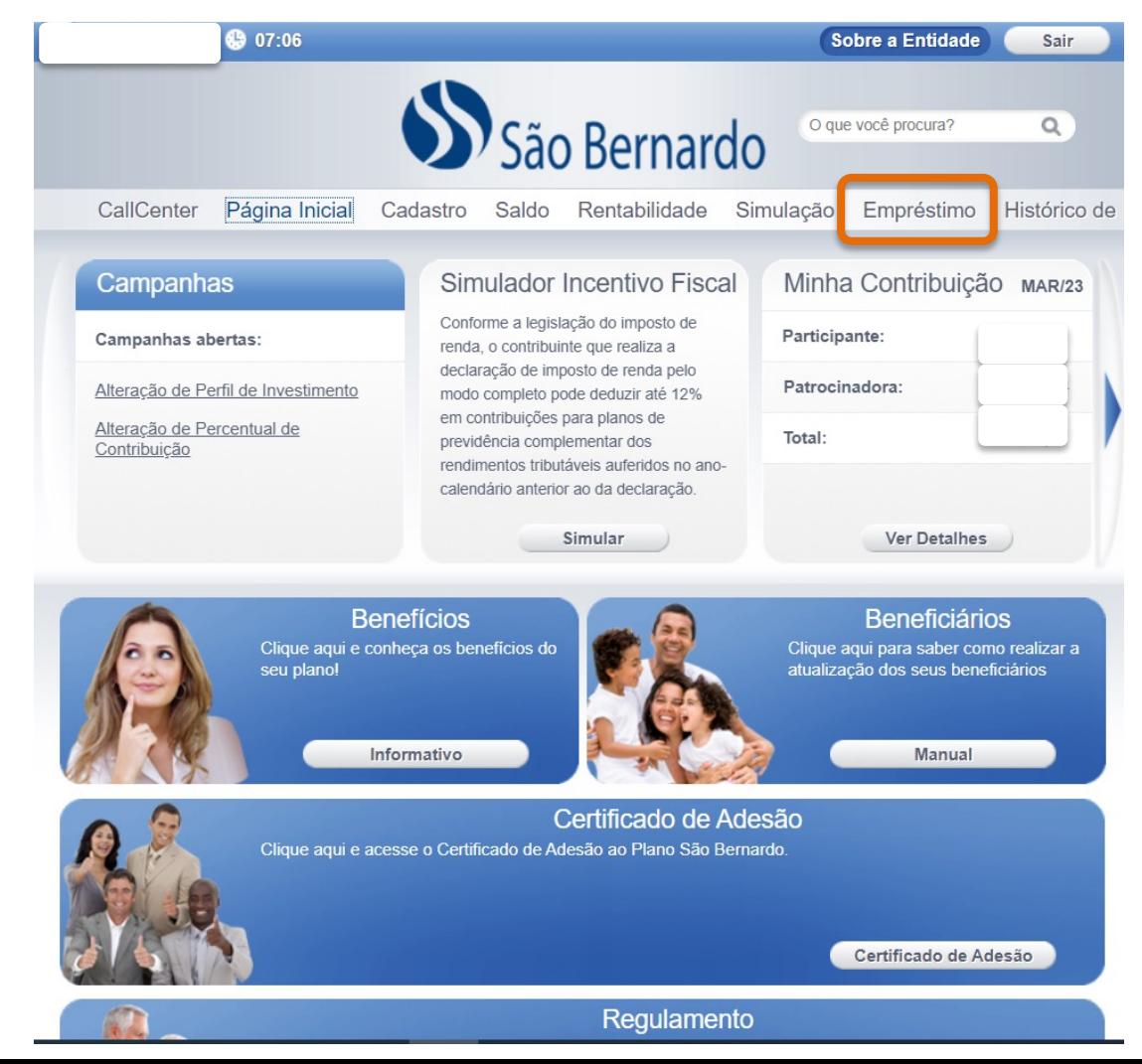

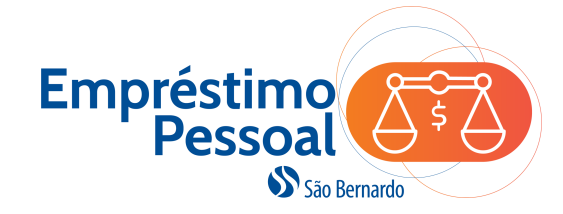

**3.** Clique no botão **Simular novo empréstimo** e siga conforme as instruções.

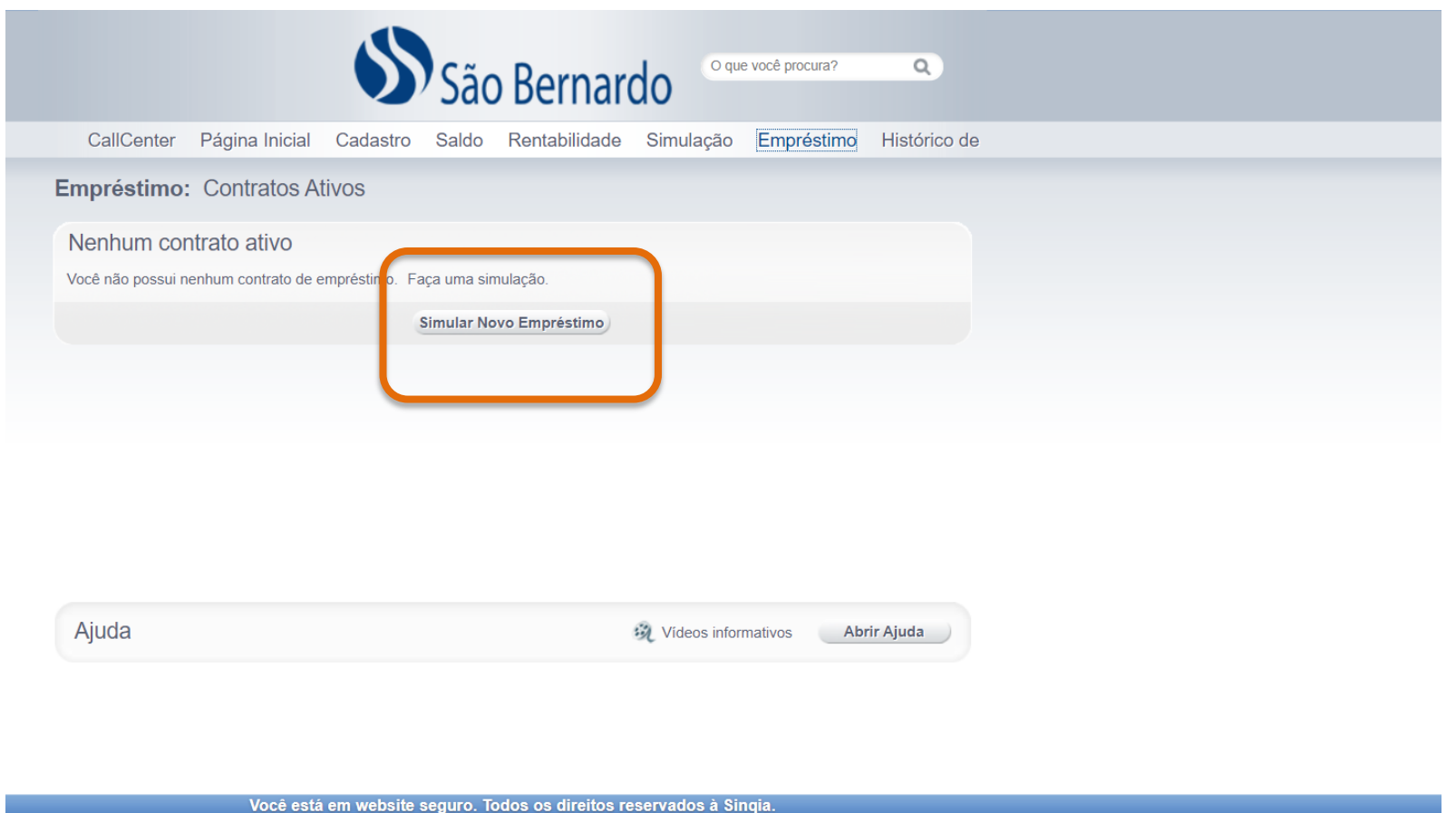

3246-7712<br>38h as 17h

05001903<br>Av. Francisco Matarazzo, 1.400 - 3° Andar, Conj 31, SI 1, Torre Torino - Água Branca, São Paulo/SP

a Fale Conosco

saobernardo@saobernardo.org.br

Política de Privacidade

 $\circledcirc$ 

05001903

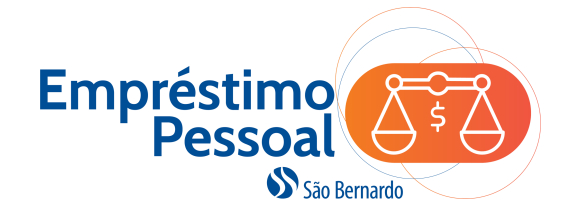

#### **4.** Clique na opção da modalidade **Empréstimo São Bernardo**.

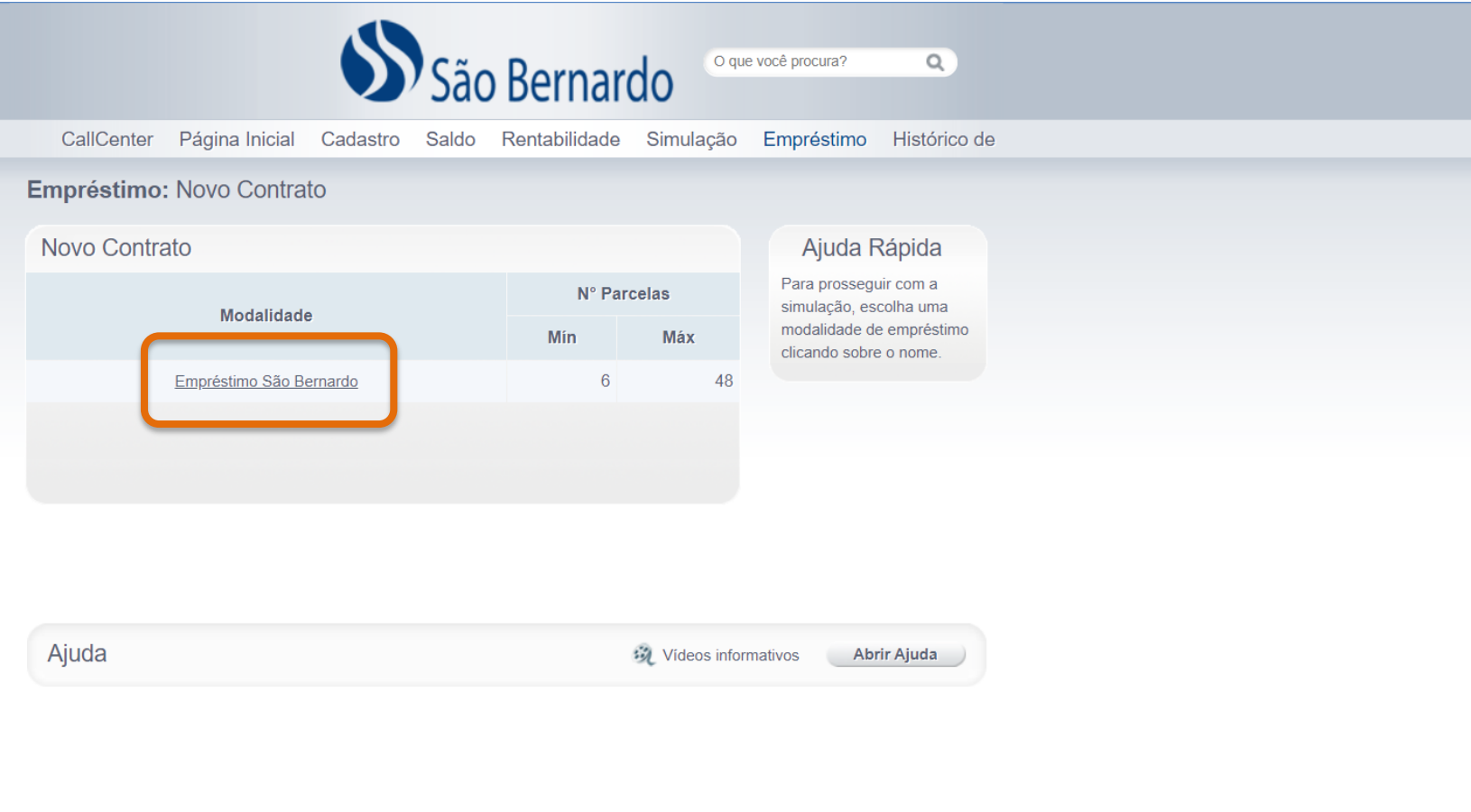

 $(0xx11)$  2246-7712

**Fale Conosco** 

saobernardo@saobernardo.org.br

Política de Privacidade

Você está em website seguro. Todos os direitos reservados à Sinqia.

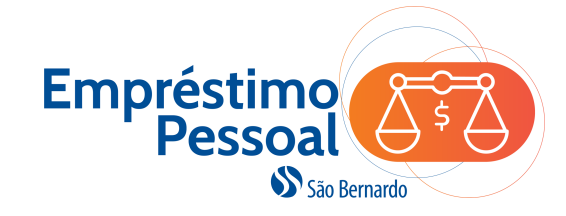

**OBS:** O limite total para o empréstimo está disponível na tela. Se o valor da contratação for superior ao limite, então, não será possível simular. Agora, se o valor for igual ou inferior ao limite, o botão **Simular novo valor** estará habilitada.

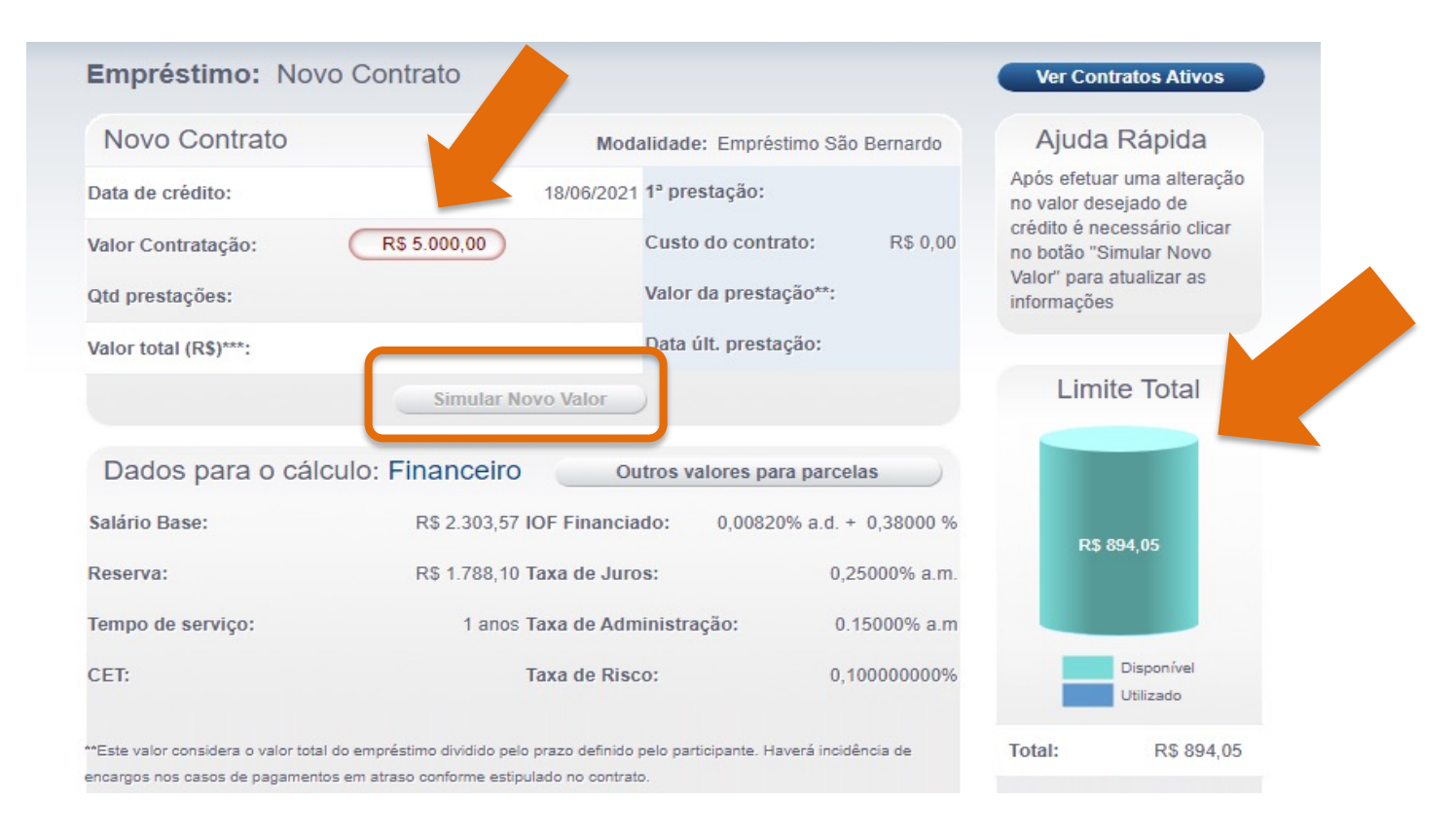

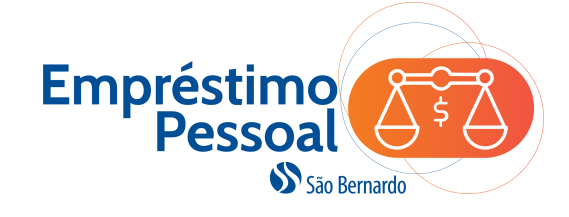

**5.** Após informar o **Valor da Contratação e quantidade de parcelas**, o sistema apresentará resumidamente as condições da contratação, incluindo os custos e o **Valor da Prestação**.

Ao clicar em **Outros valores para parcelas**, o sistema apresentará o valor da parcela para cada prazo possível para a contratação. Para seguir com a contratação, clique no botão **Prosseguir Solicitação**.

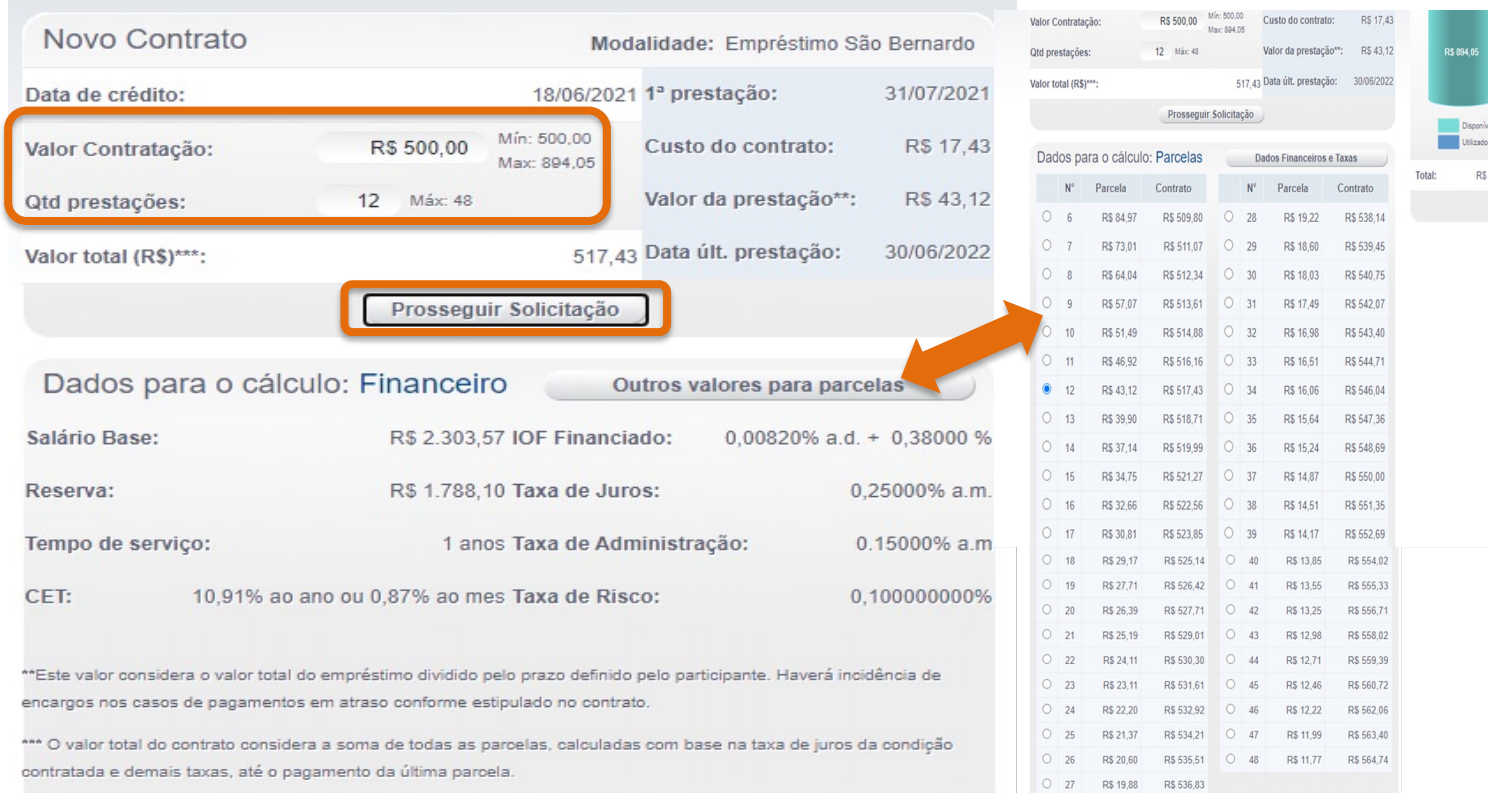

Se a opção de **Prosseguir Solicitação** não ficar habilitada e o sistema apresentar a frase: "**Não foi possível simular seu empréstimo devido aos limites mínimo e máximo de concessão e prestação.**", é possível que o sistema de Folha de Pagamento não tenha informado um valor de margem consignável para o desconto das parcelas devido ao participante já ter outro empréstimo com desconto em folha em andamento.

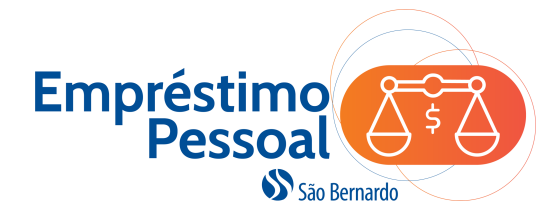

#### **6.** Na tela seguinte será apresentado o **Regulamento do Programa de Empréstimos** para leitura e ciência das condições e regras que regem o programa. Para dar sequência à solicitação, você precisa registrar que leu e está de acordo com essas condições. Para isso, clique no botão **Li e Concordo**.

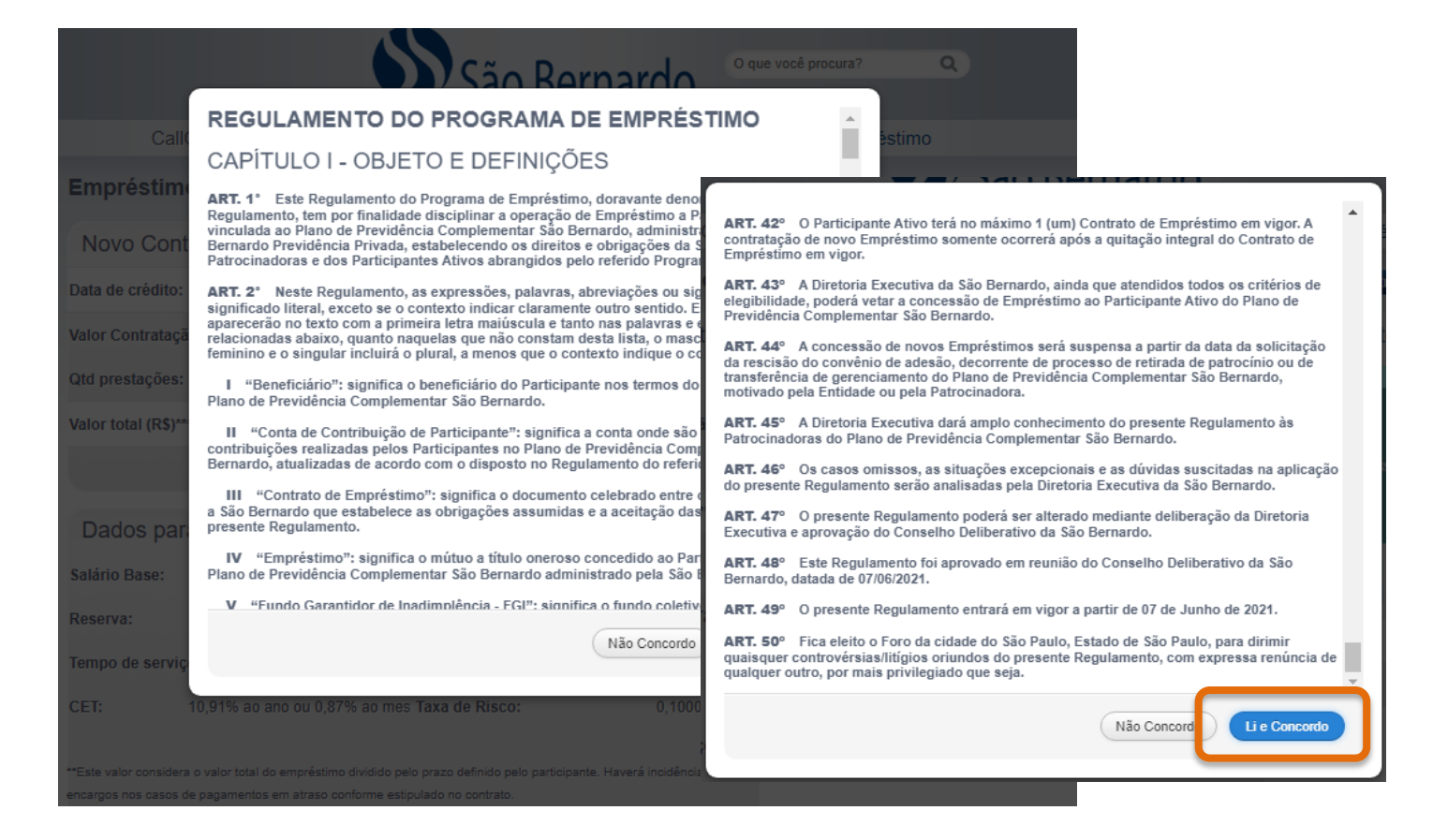

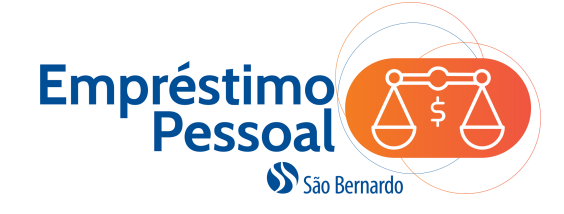

**7.** Após a concordância com Regulamento, aparecerá a tela para revisão dos dados da solicitação. Neste momento é importante conferir todos os dados, inclusive os dados bancários. Havendo necessidade de alterações, siga a orientação da mensagem destacada em amarelo e, em seguida, refaça a solicitação.

Estando os dados corretos, clique no botão **Solicitar** para finalizar a solicitação.

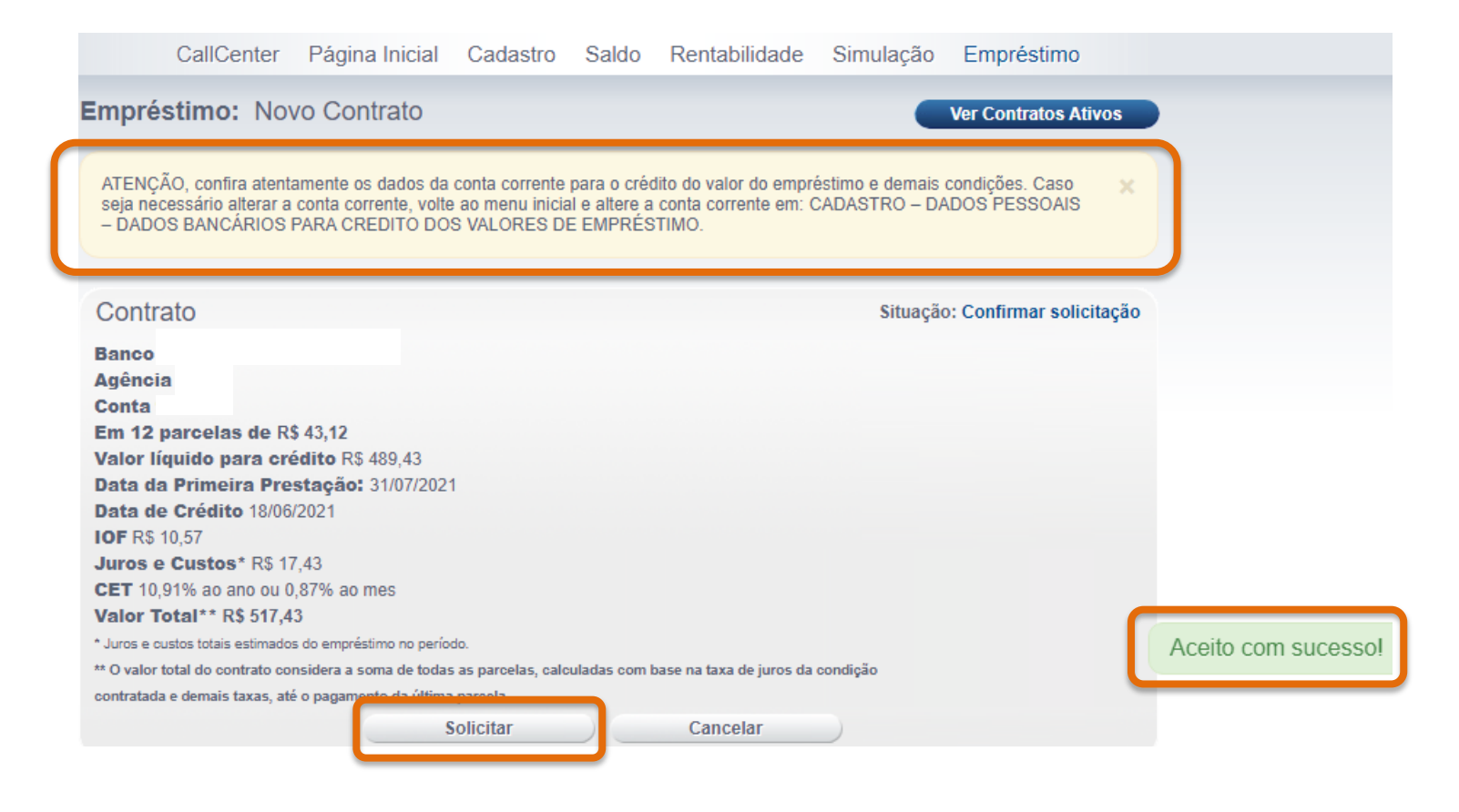

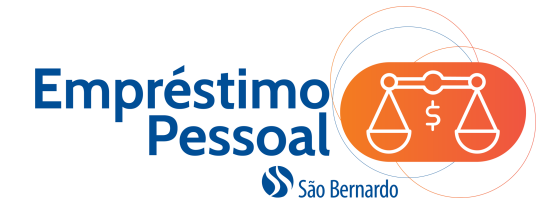

**8.** Após confirmar a solicitação, será gerado um número de contrato e um protocolo indicando que a solicitação foi registrada no sistema e o contrato está sob análise da São Bernardo para liberação.

Para conhecer as cláusulas e condições do contrato que está sob análise, clique no botão **Imprimir Contrato**.

O Contrato poderá ser impresso ou salvo no computador.

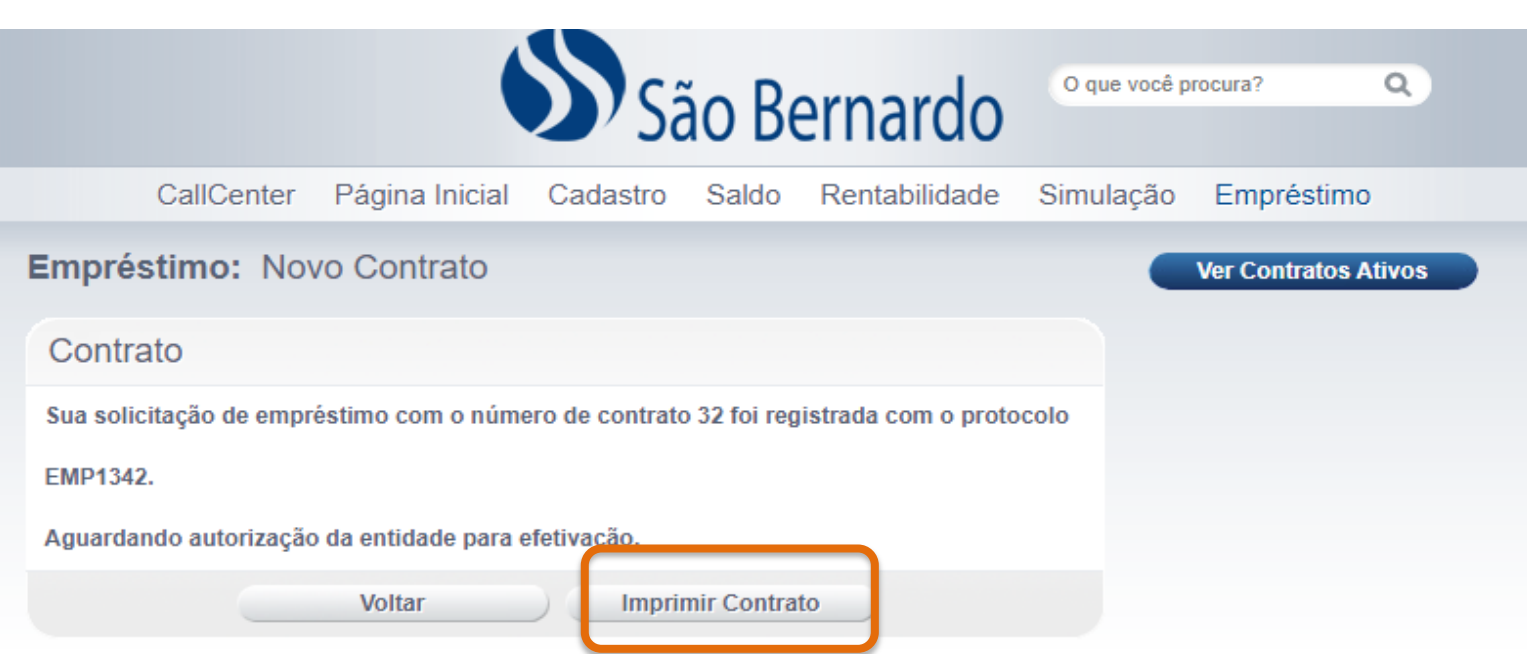

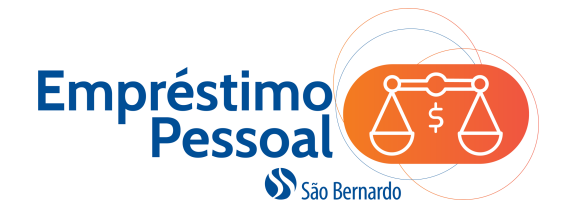

**9.** A conclusão da análise da Solicitação do Empréstimo ocorrerá em até 5 dias úteis e você poderá acompanhar o status da liberação acessando a página inicial da **Área do Participante**, na opção do menu **Empréstimos**, conforme tela ao lado.

#### **Situações:**

- **Aguardando Autorização**: O contrato encontra -se em análise.
- **Em Processamento:** O contrato foi aprovado e o crédito programado para a data indicada.
- **Devido:** crédito em conta efetuado.

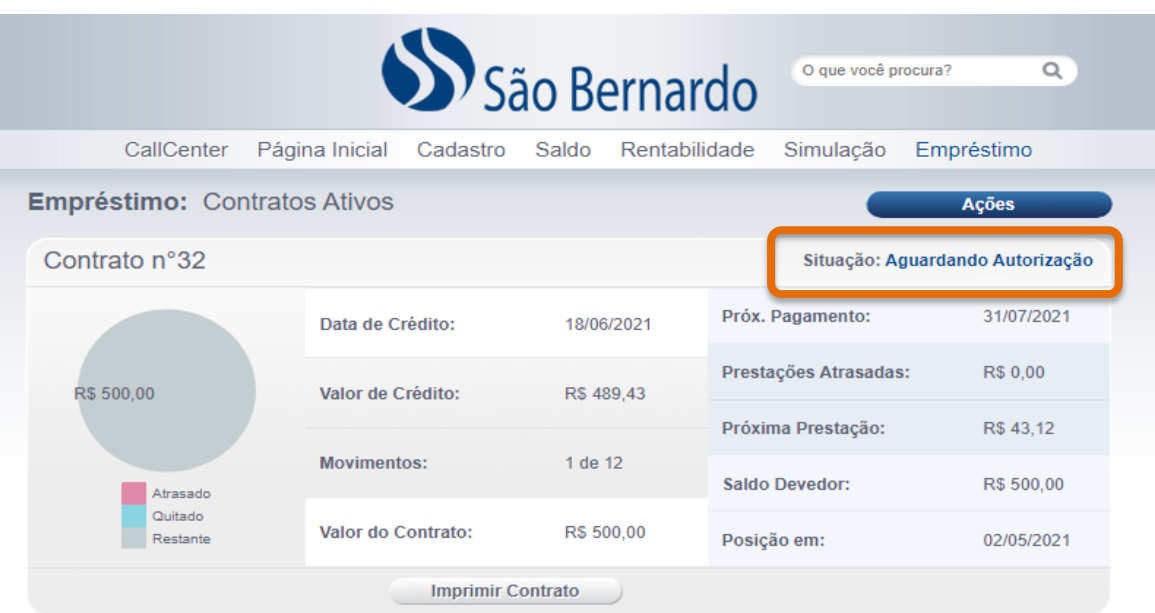

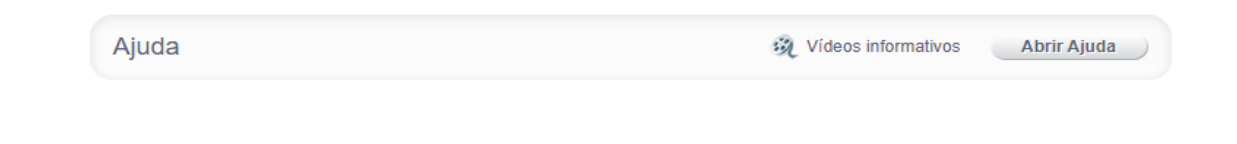

#### **Solicitação de Boleto para Amortização Antecipada**

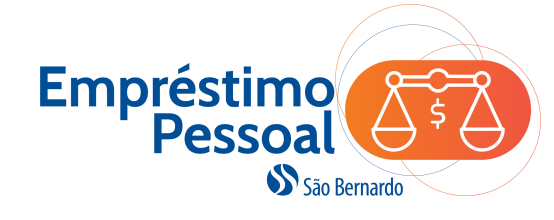

Ao visualizar a tela de resumo do seu contrato, você terá as informações do quanto já pagou e o total restante. Para gerar um boleto do **saldo devedor** a pagar e encerrar o seu contrato, clique na opção **Amortizar**.

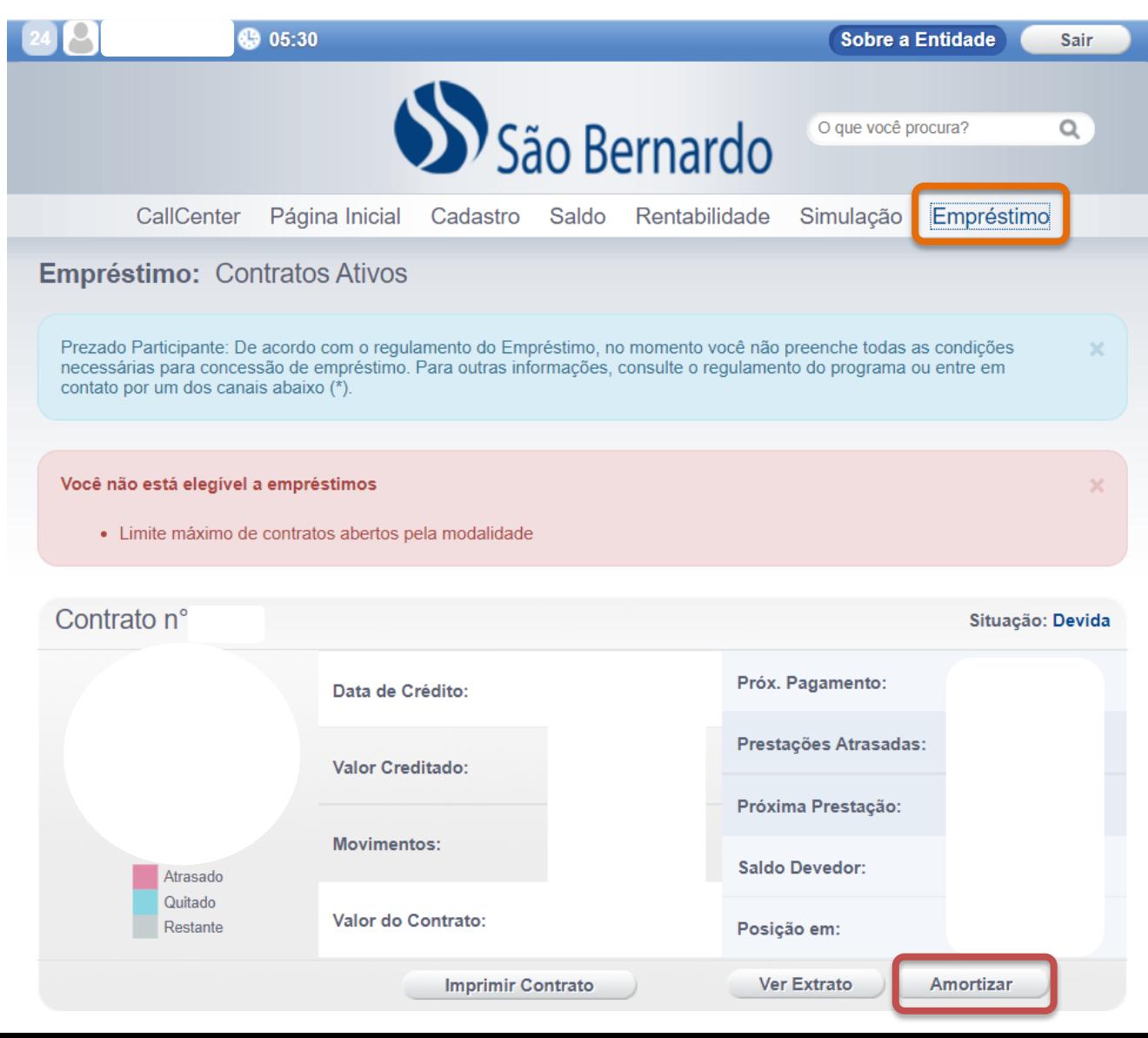

#### **Solicitação de Boleto para Amortização Antecipada**

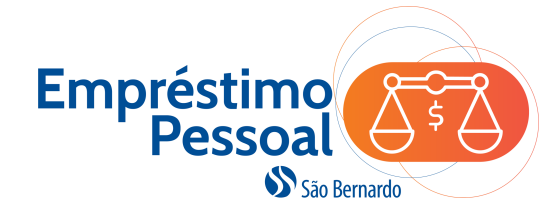

**1.** Você deve clicar no ícone do calendário para indicar a **data em que vai realizar o pagamento** e o sistema disponibilizará o **valor a amortizar** na data escolhida.

Em seguida, clicar em **Solicitar** para prosseguir.

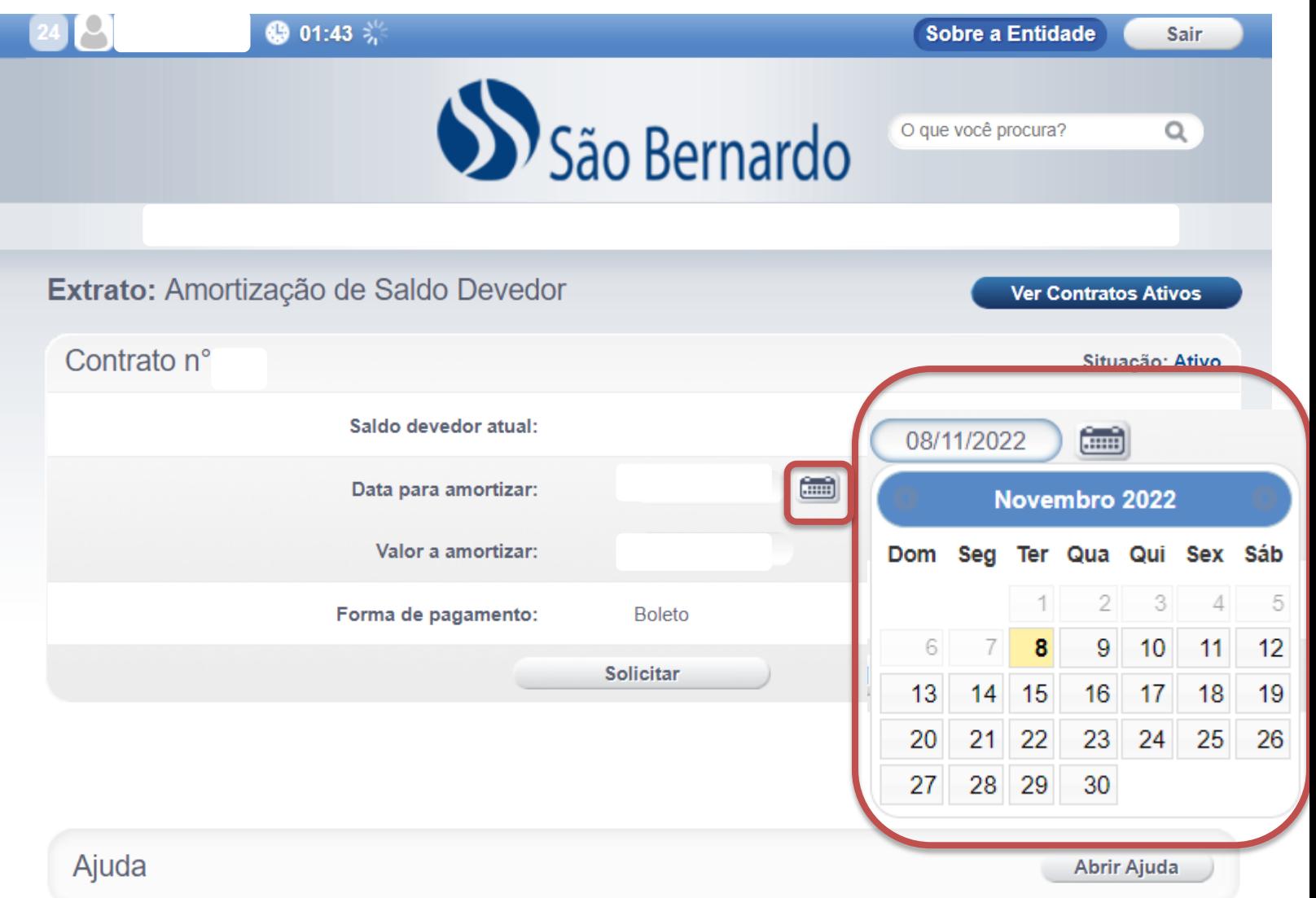

#### **Solicitação de Boleto para Amortização Antecipada**

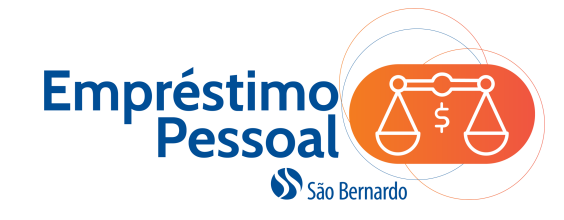

Recibo do Pagado

#### **IMPORTANTE!**

#### Caso a sua solicitação seja **antes do dia 10**, o valor a ser pago no boleto será o **saldo devedor total**.

Após este dia, o valor do boleto será o **saldo devedor menos a parcela do mês** que ainda **será descontada em folha de pagamento**.

O contrato será encerrado somente após a São Bernardo identificar o pagamento do boleto e da parcela remanescente quando for o caso.

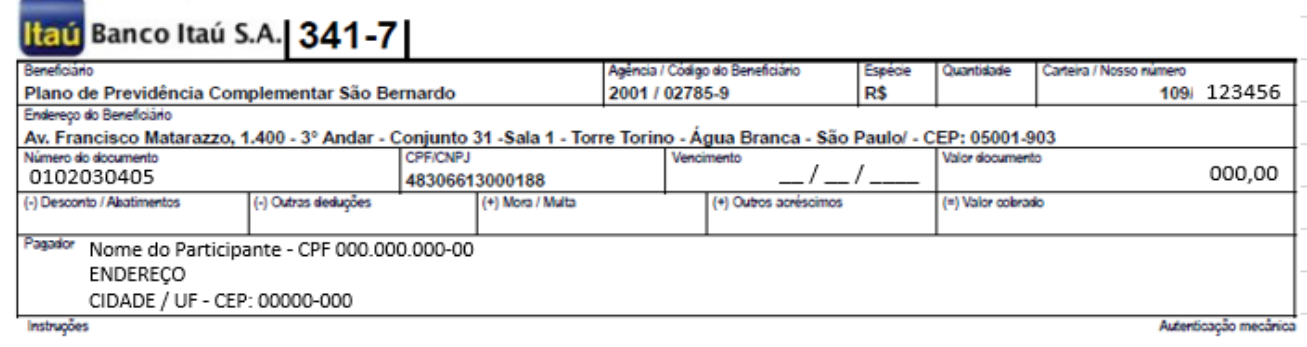

#### 

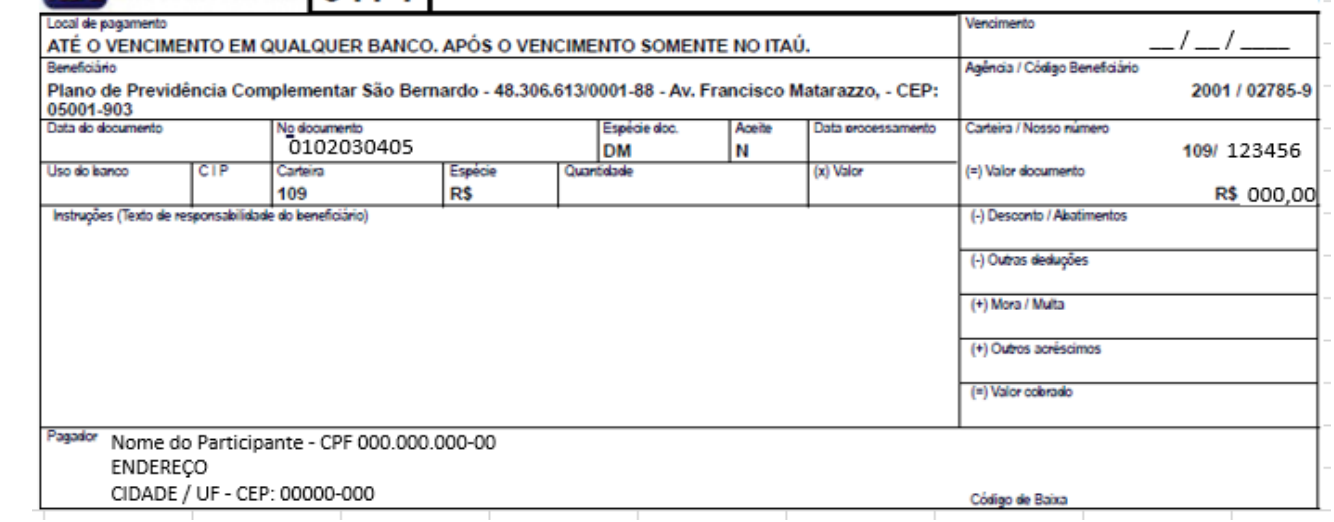

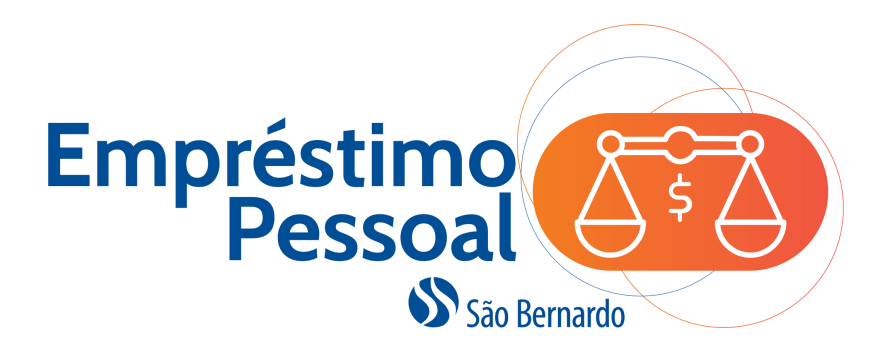

Se você tiver alguma d contrato

#### **São Bernardo Previdência Privada**

CNPJ: 43.763.127/0001-75 Av. Francisco Matarazzo, 1.400 3º andar, Conj 31, SL 1- Torre Torino Água Branca, São Paulo - SP CEP: 05001-903 www.saobernardo.org.br